## **※必ず最後までお読み頂いてから作業をして下さい**

1. 「ごみ箱」はオフの状態にします

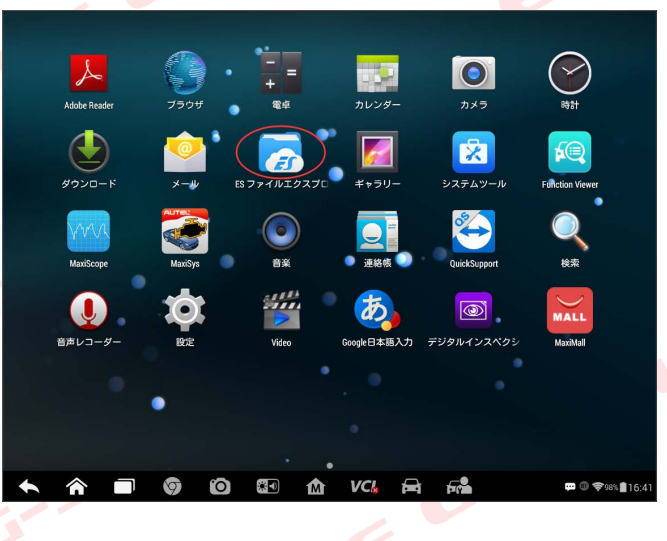

「ESファイルエクスプローラー」をクリック

 $\epsilon$ 

 $\epsilon$ 

 $\epsilon$ 

EC

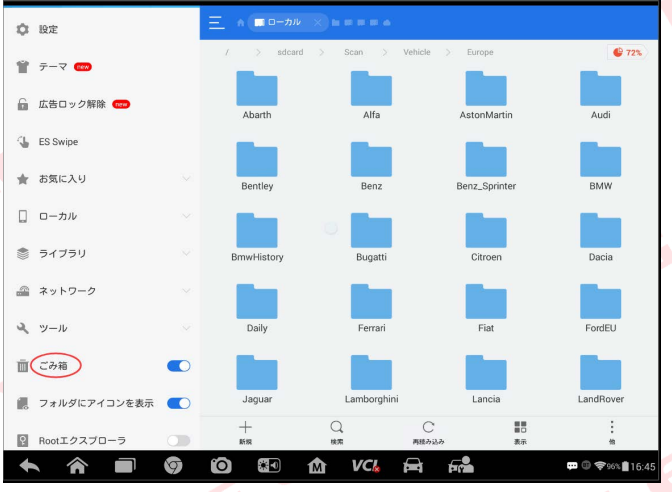

「ごみ箱」をオフにします

WE

2. システム上の空き容量確保するため大きいサイズデータを削除する手順です データマネージャー→APPsからBENZ、BMW、VWを消します

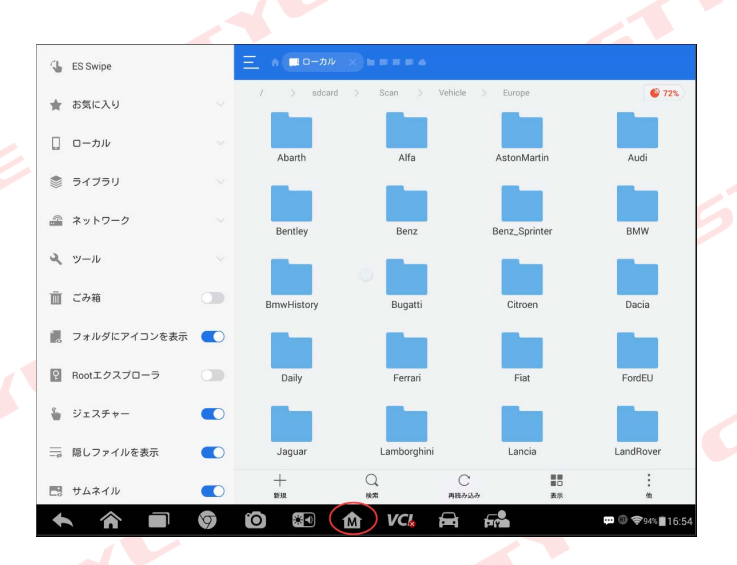

「M」ボタンをクリック

 $\epsilon$ 

 $\epsilon$ 

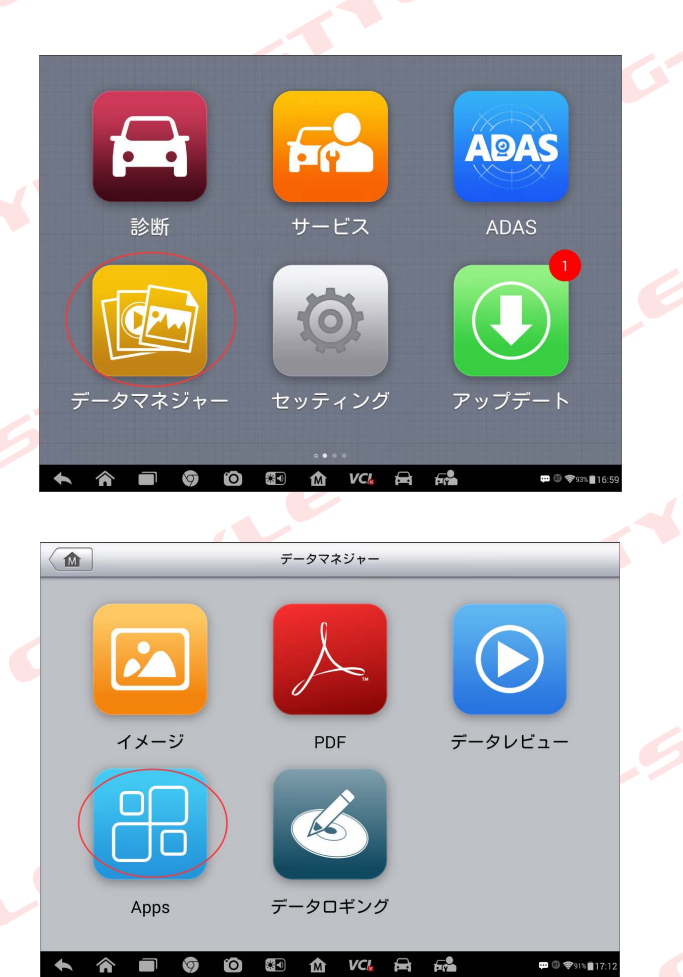

データマネージャーをクリック

 $\breve{\bm{\mathcal{C}}}$ 

 $\epsilon$ 

 $\epsilon$ 

 $\epsilon$ 

Apps をクリック

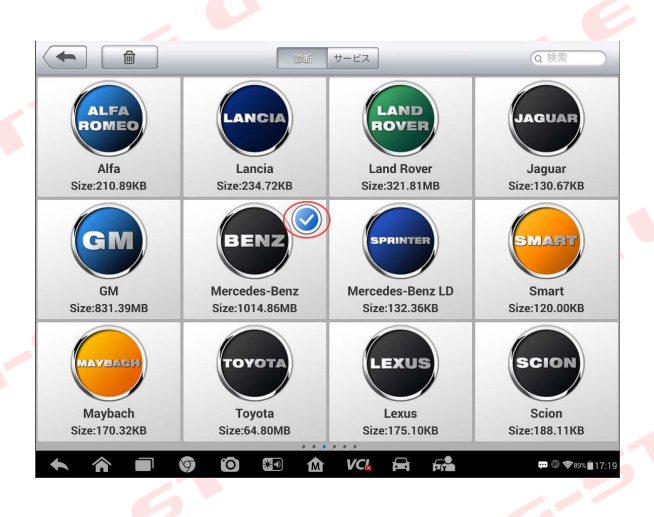

BENZ、BMW、VWのアイコンを長押して、 チェックマークが付きます

 $\epsilon$ 

**ALE 6-5** 

 $\mathbf{G}^{\mathbf{z}}$ 

Ć

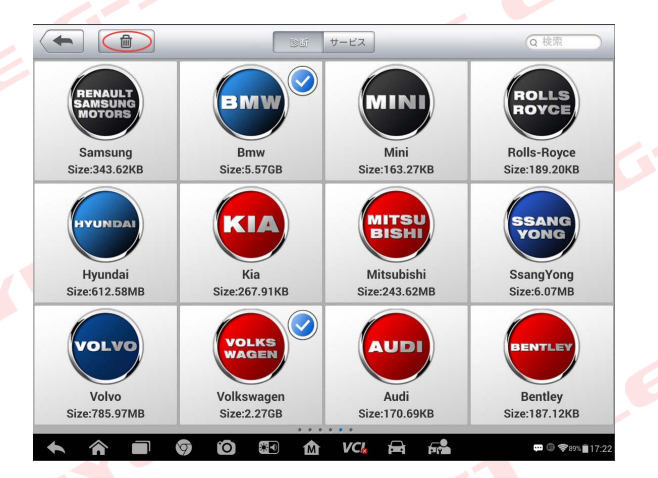

左上ゴミ箱をクリック

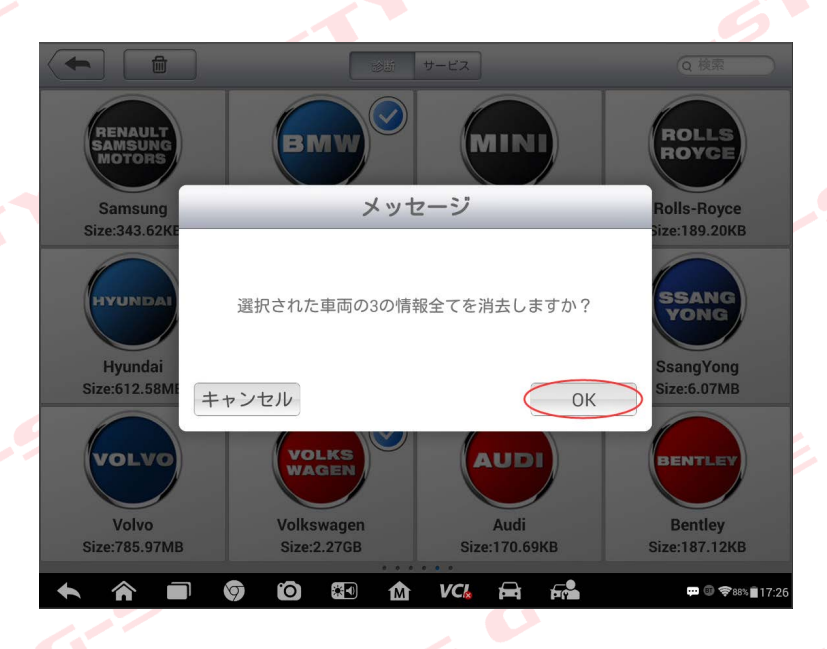

OK をクリック

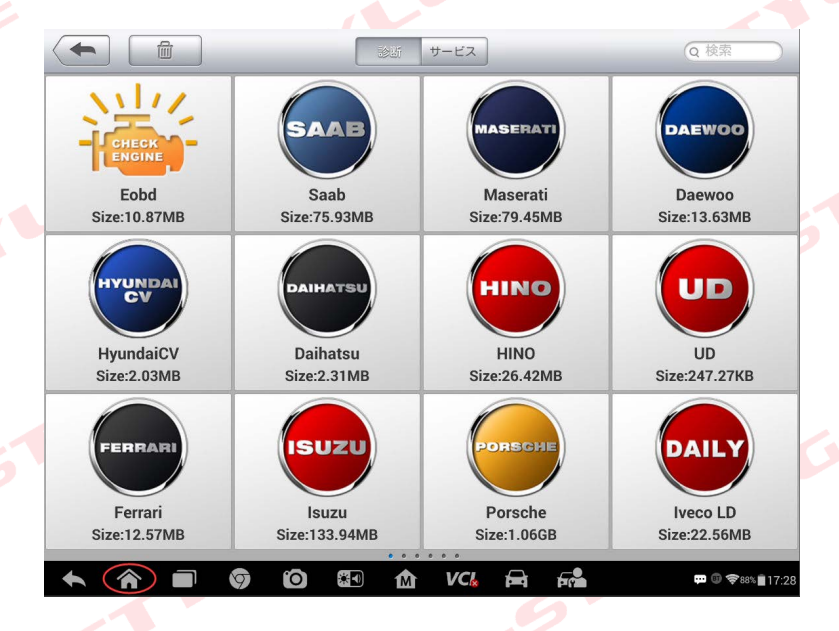

左下ホームボタンクリック

 $\bullet$ 

 $\overline{\mathcal{C}}$ 

3. 次に元のデータが入っているフォルダも削除し容量を確保します

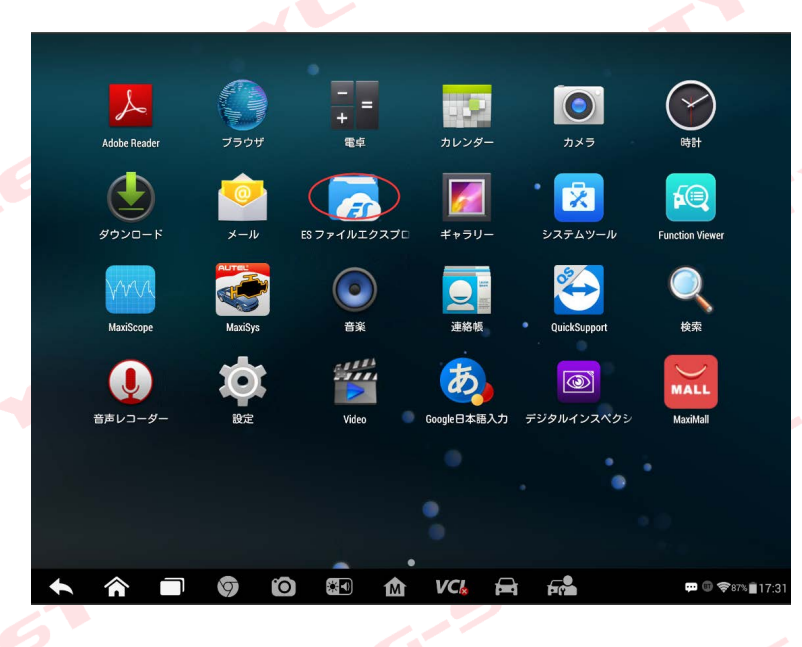

「ESファイルエクスプローラー」をクリック

 $\overline{\mathscr{C}}$ 

 $\epsilon$ 

 $\mathbf{G}^{\prime}$ 

 $\epsilon$ 

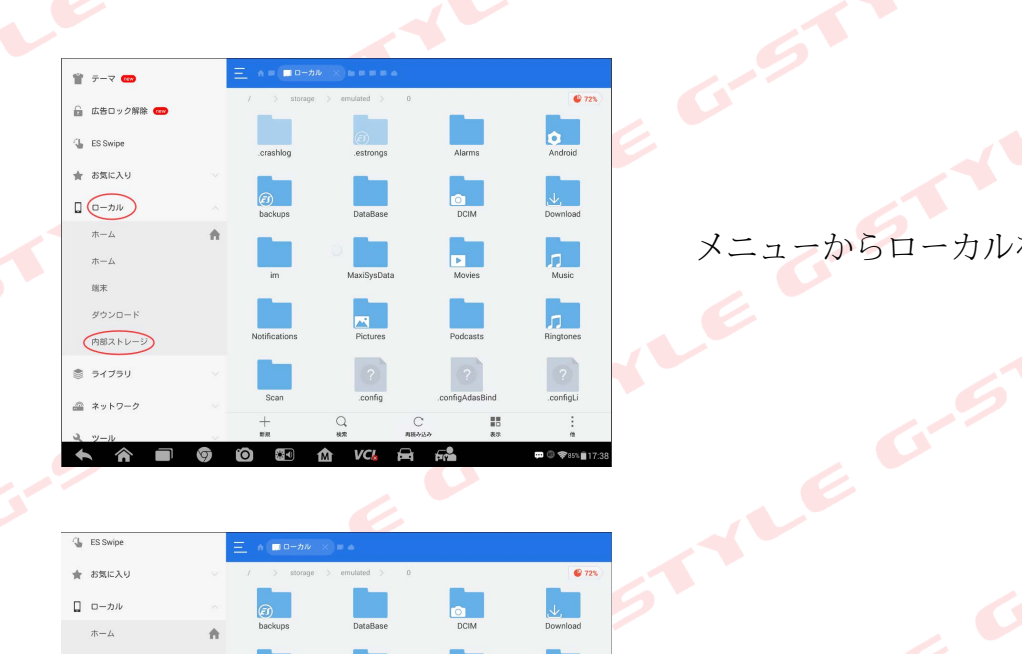

メニューからローカルを選び内部ストレージをクリック

REC

STATE!

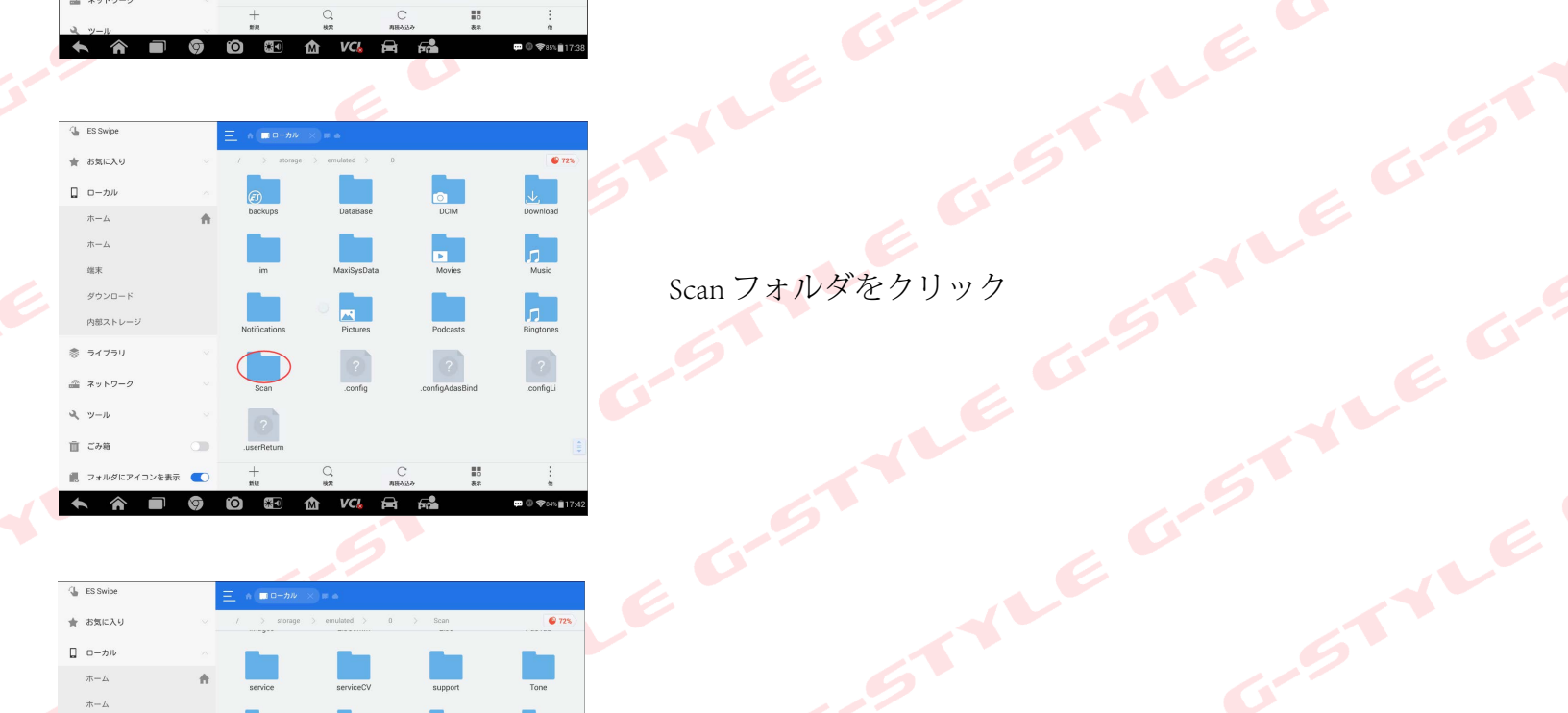

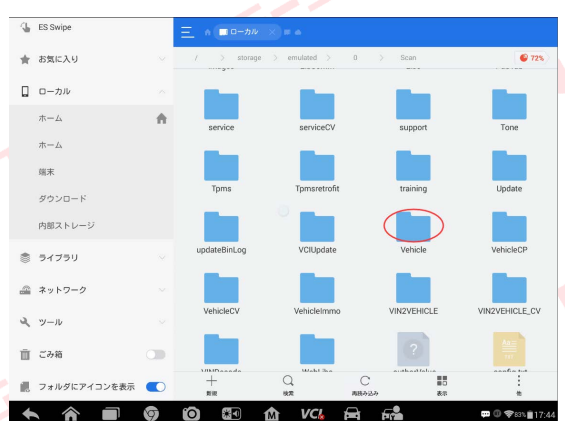

Verhele Grande Craine

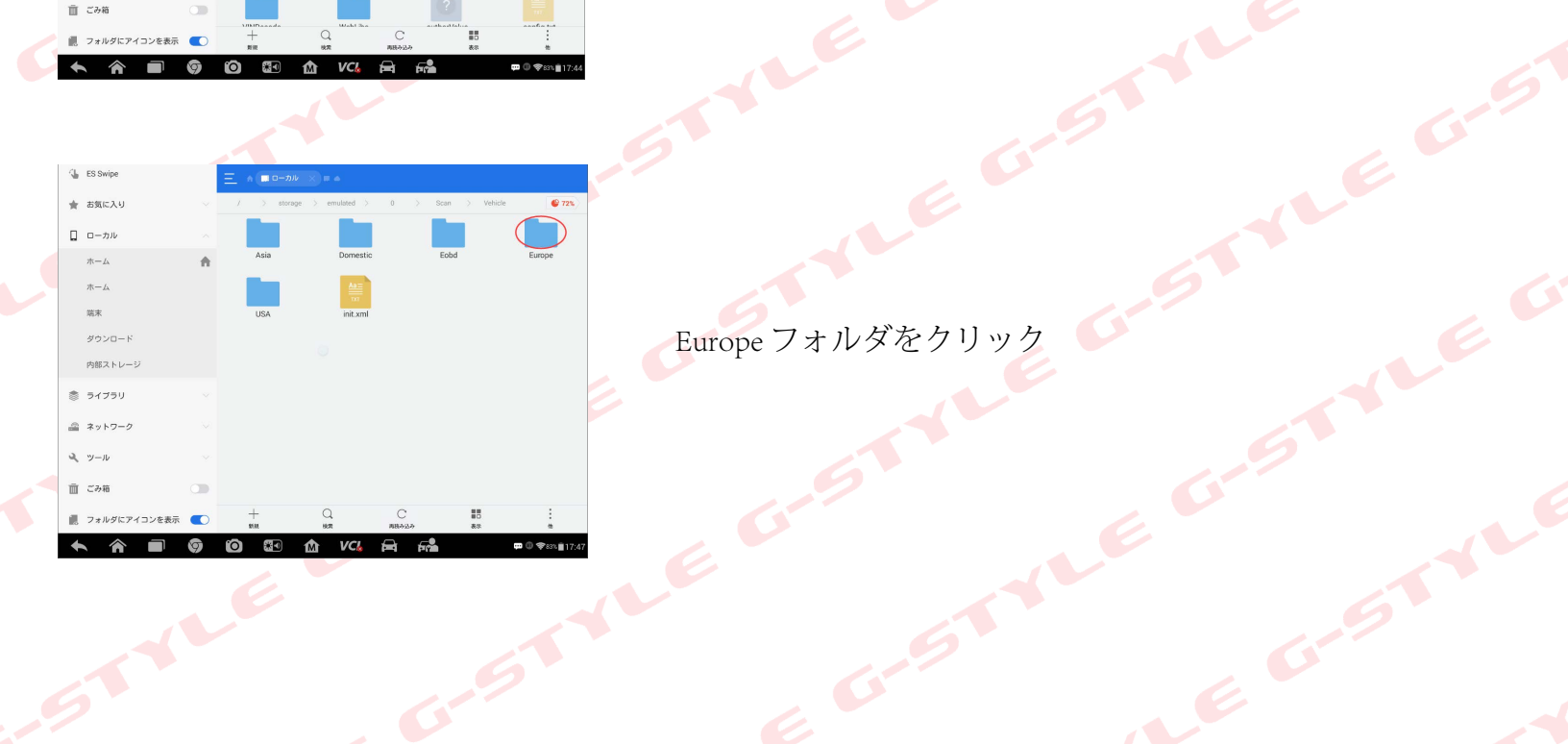

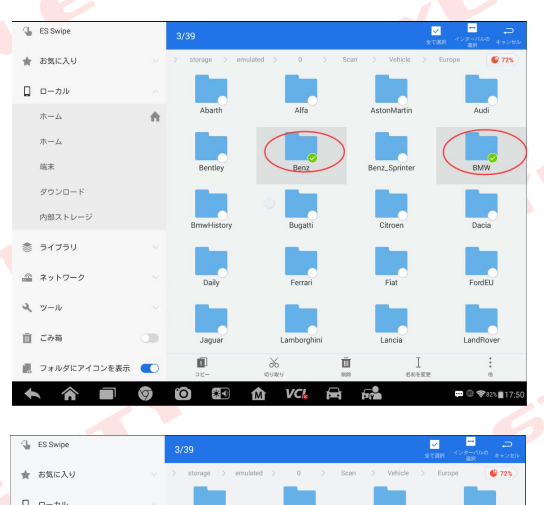

BENZ、BMW、VW フォルダを長押ししてチェック

 $\Box$  $\Box \quad \Box - \gamma \beta$ 媒来  $\begin{pmatrix} \mathbb{I} & \mathbb{I} & \mathbb{I} \end{pmatrix}$ 盒 VCL 米口 D free

画面下段の削除を一回クリック

## 削除時のファイルサイズの計算が自動で増え続けます、 必ず停止後に1分以上待ってから OK を押して下さい。

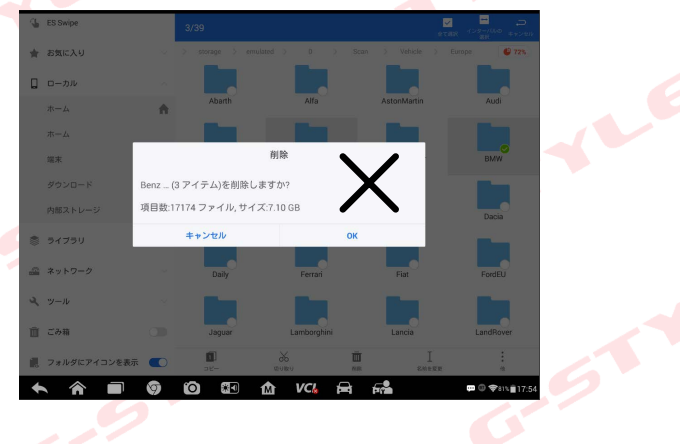

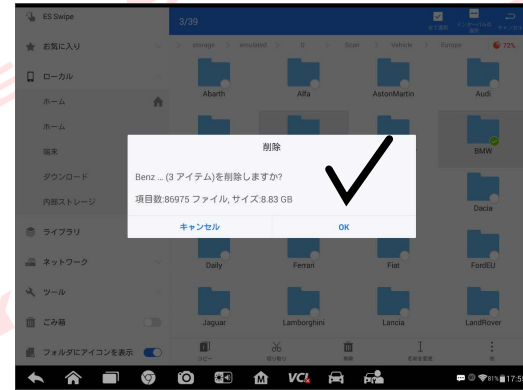

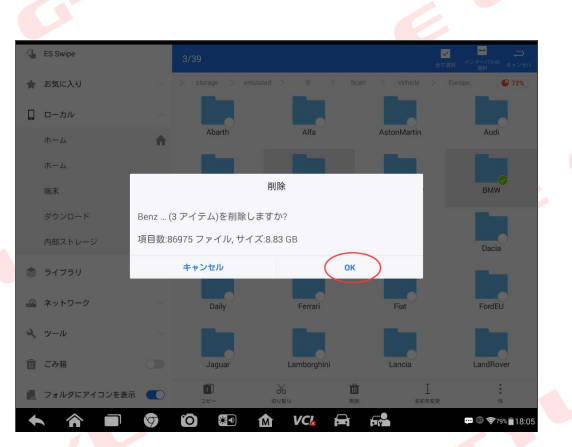

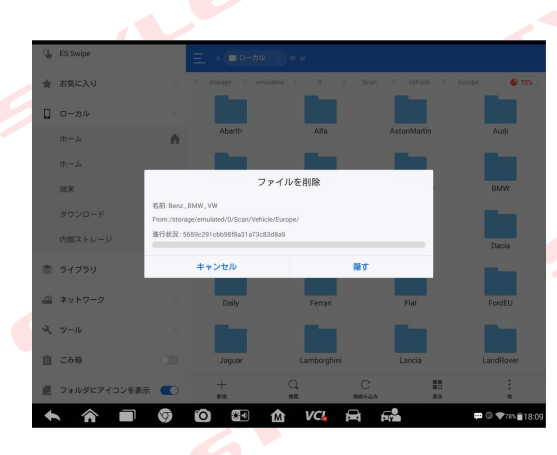

削除終了するまで放置

この作業でSDカードの空き容量が確保できました。 アップデートへ戻り容量の多い順より1メーカーづつアップデートして下さい。